# NIRS\_SPM 操作マニュアル

# 目次

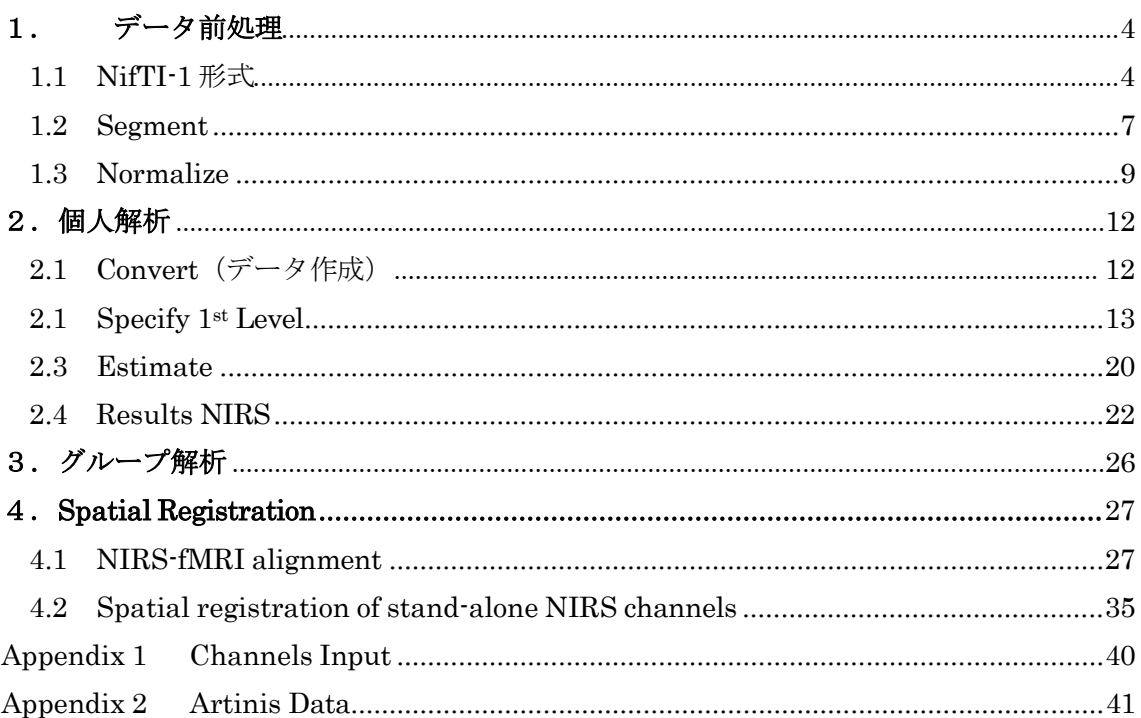

# Version 1.3 **January 9,2023**

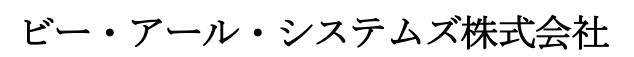

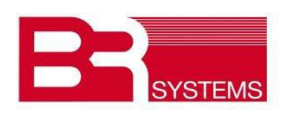

# 更新履歴

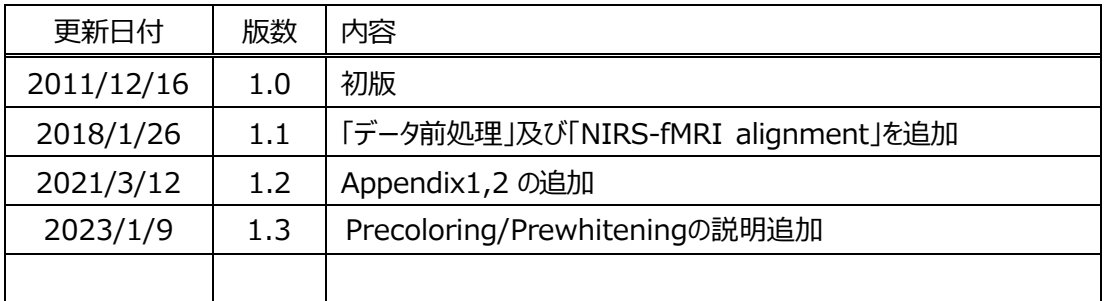

# ・計算環境

- $\cdot$  MATLAB2013a (本体+Image Processing Toolbox)
- $\cdot$  SPM8/12
- $\cdot$  NIRS\_SPM\_v4

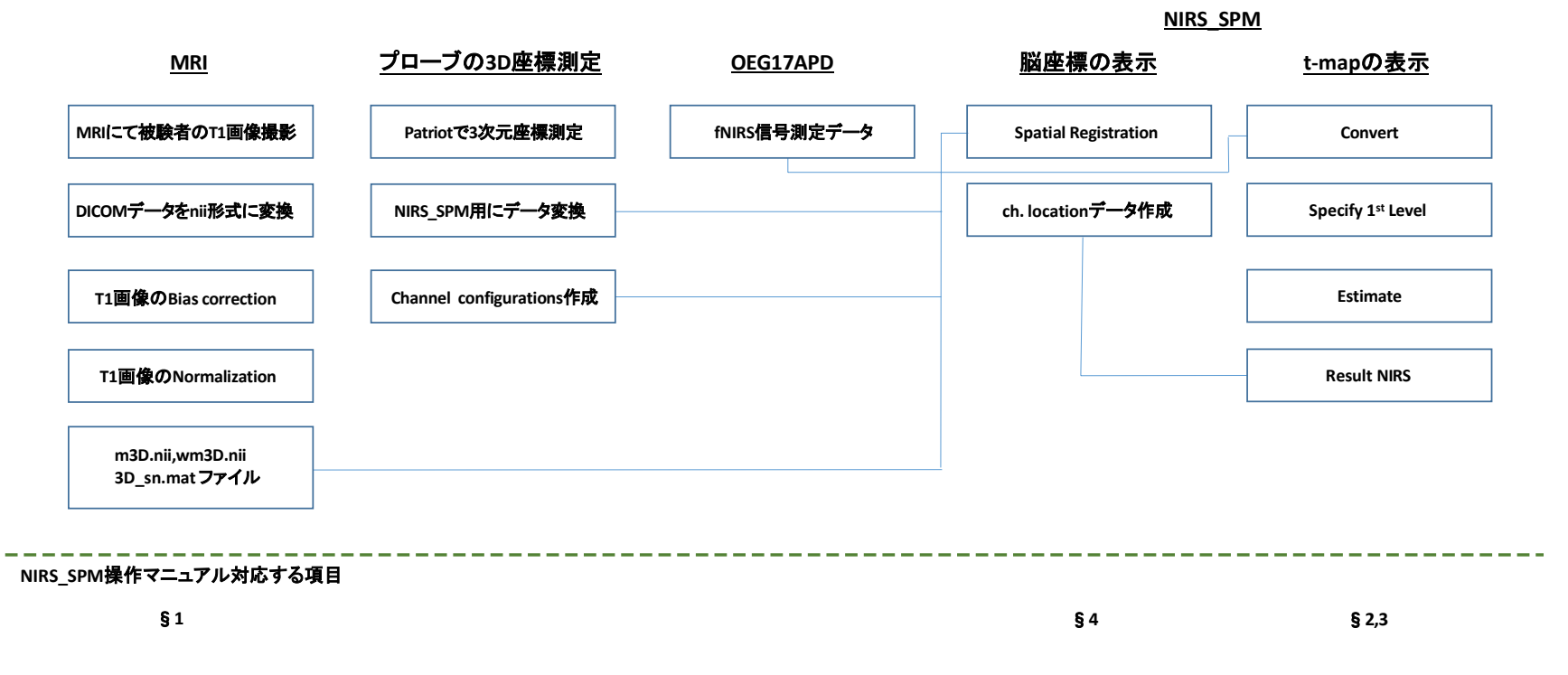

NIRS\_SPM解析の流れ

 $\omega$ 

## <span id="page-3-0"></span>1. データ前処理

#### <span id="page-3-1"></span>1.1 NifTI-1 形式

DICOM 形式のデータをNifTI-1 形式データに変換します。 この変換にはSPM12 を用います。

MATLAB 上でspm.m を実行します。

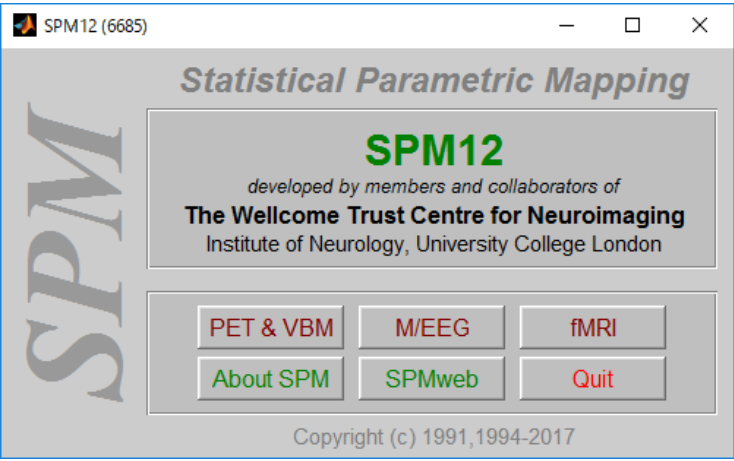

・「fMRI」をクリックします。

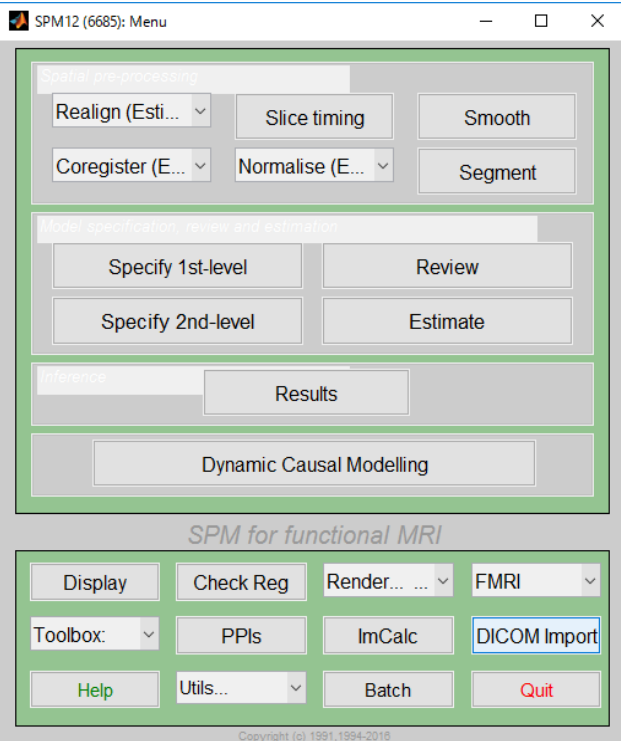

- ・「DICOM Import」をクリックします。
- ・次の Batch Editor が開きます。

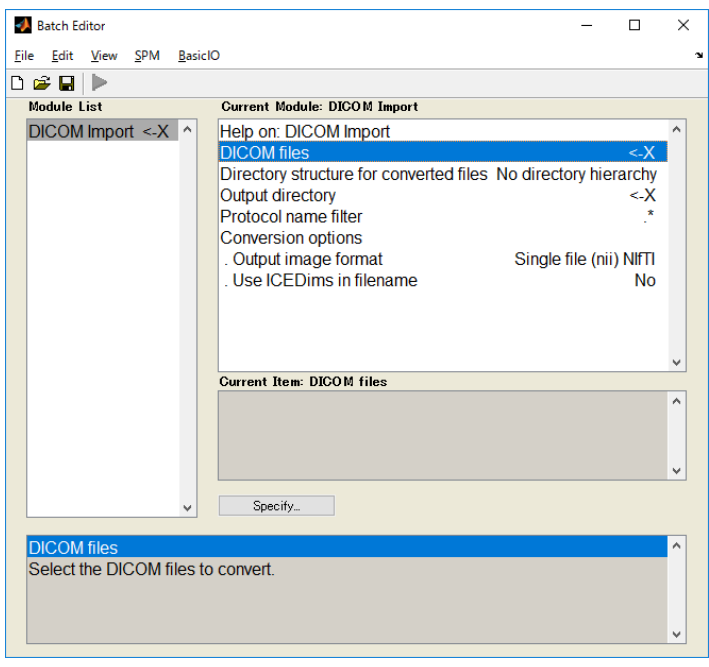

- ・DICOM ファイルを選択し、「Done」をクリックします。
- ・次に、Output directory(出力先)を指定します。

![](_page_4_Picture_24.jpeg)

![](_page_5_Picture_0.jpeg)

•実行ボタン▶ が緑色に変化しますので、クリックし変換を実行します。

#### <span id="page-6-0"></span>1.2 Segment

この操作からはSPM8 を用います。

・メニューよりSegment を選択します。

![](_page_6_Picture_77.jpeg)

・Data を選択し、「Select Files」をクリックします。

![](_page_6_Picture_5.jpeg)

![](_page_7_Picture_68.jpeg)

・dicom データを nii 形式に出力したフォルダーを開きます。

- ・「Done」をクリックします。
- •実行ボタン▶をクリックします。

![](_page_7_Picture_4.jpeg)

#### <span id="page-8-0"></span>1.3 Normalize

・メニューよりNormalize(Est & Wri)を選択します。

![](_page_8_Picture_101.jpeg)

- ・Data で New Subject を追加します。
- ・Source Image を選択し、「Select Files」をクリックします。
- ・「m3D.nii,1」を選択し、「Done」をクリックします。
- ・Images to Write を選択し、「Select Files」をクリックします。
- ・「m3D.nii,1」を選択し、「Done」をクリックします。
- ・Template Image を選択し、「Select Files」をクリックします。
- ・spm8¥templates から「T1.nii」を選択します。

![](_page_9_Picture_37.jpeg)

**■ - 実行ボタン をクリックします。** 

・次の図が表示されます。

・NIRS\_SPM の NIRS\_fMRI alignment で使用する、「w3D.nii」「3D\_sn.mat」ファイ ルが作成されます。

![](_page_10_Picture_0.jpeg)

#### <span id="page-11-0"></span>2.個人解析

コマンドウィンドウ内で、「NIRS\_SPM」をキーイン。トップ画面が表示されます。

<span id="page-11-1"></span>2.1 Convert (データ作成)

「Convert」ボタンをクリックします。

![](_page_11_Picture_56.jpeg)

プルダウンメニューから「Spectratech OEG-16」を選択します。 Sampling freq[Hz]は、「1.53」と入力します。

「Load」ボタンをクリックし、対象データをロードします。 続いて「Save」ボタンをクリックし、保存します。

![](_page_11_Picture_57.jpeg)

#### <span id="page-12-0"></span>2.1 Specify 1<sup>st</sup> Level

「Specify 1st Level」ボタンをクリックします。

![](_page_12_Picture_51.jpeg)

「Select nirs datafile」ボタンをクリックし、1.Convert で保存したデータを読み込みま す。

「Select SPM directory」ボタンをクリックし、結果ファイルの保存先を指定します。 Oxy-Hb,Deoxy-Hb,Total-Hb のいずれかにチェックを入れます。

「Specification」ボタンをクリックします。

![](_page_12_Picture_52.jpeg)

本例では、「secs」を選択します。

![](_page_13_Picture_31.jpeg)

Load\*.mat file は II (No) を選択します。

![](_page_13_Picture_3.jpeg)

基底関数を選択します。

本例では、血液動態関数hrf(with time and dispersion derivatives)を選択します。

![](_page_14_Picture_70.jpeg)

本例では、3 つのタスクです。

1 番目は、20 秒のレスト後に 10 秒間のタスクを実施します。

![](_page_14_Picture_71.jpeg)

![](_page_15_Picture_31.jpeg)

番目は、50 秒後から 10 秒間のタスクを実施します。

番目は、80 秒後から 10 秒間のタスクを実施します。

![](_page_15_Picture_32.jpeg)

体動、ノイズ、等の除去関数を選択します。

本例では、DCT(離散コサイン変換)を用います。

![](_page_16_Picture_67.jpeg)

ハイパスフィルタのカットオフをデフォルトの 128 秒とします。

![](_page_16_Picture_68.jpeg)

ローパスフィルター関数を選択します。

本例では、hrfを選択し、Correct for serial correlationsはnoneとします。 ・Precoloring method(low-pass filter):

LPF-Gaussian or hrf + Correct for serial correlations -noneではPrecoloring methodが選択。

・Prewhitening method(high-pass filter):

LPF-none + Correct for serial correlations -AR(1)ではPrewhitening methodが選択。

![](_page_17_Picture_4.jpeg)

#### デザインマトリックス

各タスクの3種類は、hrf, hrf with time, hrf with time and dispersion derivatives。

![](_page_18_Picture_2.jpeg)

#### <span id="page-19-0"></span>2.3 Estimate

「Estimate」ボタンをクリックします。

![](_page_19_Picture_34.jpeg)

「Specify SPM.mat file」ボタンをクリックし、2で作成した「SPM\_indiv\_HbO.mat」 を読み込みます。続いて、「Estimation」ボタンをクリックします。

![](_page_19_Picture_35.jpeg)

計算が正常に終了しますと、「Model parameter estimation has been completed」と表示 されます。

![](_page_20_Picture_23.jpeg)

#### <span id="page-21-0"></span>2.4 Results NIRS

「Results NIRS」ボタンをクリックします。

![](_page_21_Picture_63.jpeg)

「SPM\_nirs.mat」ボタンで、3 で作成した SPM\_indiv\_HbO.mat を入力します。

「Ch.Location」ボタンで、5 で作成したsample\_channel.mat を入力します。 「Views of the Rendered Brain」のプルダウンからは、Frontal view を選択します。 「Contrast」ボタンをクリックします。

![](_page_21_Picture_64.jpeg)

「Define new contrast」ボタンをクリックします。

![](_page_22_Picture_27.jpeg)

「name」に名前を入力します。

「contrast」に比較する対象と係数を明示します。

![](_page_22_Picture_28.jpeg)

「submit」ボタンをクリックします。

![](_page_23_Figure_1.jpeg)

「OK」ボタンをクリックします。

![](_page_23_Picture_36.jpeg)

「Done」ボタンをクリックします。

![](_page_24_Picture_44.jpeg)

計算が開始され、t 検定結果が表示されます。

![](_page_24_Figure_3.jpeg)

### <span id="page-25-0"></span>3.グループ解析

・individual 解析

個々のデータでResults NIRSを行うとcinterp\_SPM\_nirs\_HbOn\_frontal.matが生成される。 nは自動的に付く。

・Estimate

group 解析

①EstimateでGroup Analysisを選択

- ②"Select SPM directory to be estimated & saved"でこれからの解析で生成される"SPM\_group\_HbO \_frontal.mat"が保存されるディレクトリを指定
- ③"The number of subjects"で、対象のデータ数を設定
- 4"The minimum number of overlapped individual subjects"でオーバラップ数を設定 重ね合わされていくmapは個々のデータで異なる。
- ⑤"Specify the individual results"ボタンをクリックすると、③で設定した数のデータファイルを入力する。 ここで入力するデータが、"cinterp\_SPM\_nirs\_HbOn\_frontal.mat"。
- ⑥"Estimation"ボタンをクリックすると、グループ解析が開始され、"SPM\_group\_HbO\_frontal.mat" が生成される。

・Results NIRS

①"NIRS Results View"の"SPM\_nirs.mat"をクリックし、"SPM\_group\_HbO\_frontal.mat"を入力する。 ②"View the Thresholded T-Sratistic"ボタンをクリックすると、Viewが現れる。

### <span id="page-26-0"></span>4.**Spatial Registration**

#### <span id="page-26-1"></span>4.1 NIRS-fMRI alignment

被験者のMRI T1 画像より、脳座標を表示させます。

「Stand-alone」にチェックをいれ、「Spatial fregistration」をクリックします。

![](_page_26_Picture_53.jpeg)

![](_page_26_Picture_54.jpeg)

「Load Real Coordinates」をクリックします。

次の画面が表示されます。

「# of reference(marker) points」を聞かれますので referenc として測定した個所数を入力 します。(ex. 4 or 5)

「# of optodes」オプトードの数を聞かれますので、測定したオプトード数を入力します。 続いて、Patriot で測定した reference と oputodes 座標ファイル (.xls) を指定します。 さらに、チャネル番号とオプトード番号を対応付けた txt ファイルを指定します。

![](_page_27_Picture_2.jpeg)

![](_page_27_Picture_61.jpeg)

### 「MR Images」をクリックします。

まず、「1.データ前処理」で解析した、「m3D.nii」ファイルを指定します。

![](_page_28_Picture_25.jpeg)

続いて、「wm3D.nii」ファイルを指定します。

![](_page_28_Picture_26.jpeg)

次の画面が立ち上がります。

![](_page_29_Picture_1.jpeg)

この画面で、被験者の解剖画像と、Patriot で測定した座標を対応させます。 測定した順に、例えばnasion, AR, AL, cz の各点を解剖画像上の座標を割り出し、「+」 をクリックし、4 点を指定します。

cz の例

![](_page_30_Picture_1.jpeg)

![](_page_31_Picture_15.jpeg)

続いて、「NIRS\_MRI Alignment」をクリックし、「m3D\_sn.mat」を開きます。

![](_page_31_Picture_16.jpeg)

### 次の画面が表示されます。

![](_page_32_Picture_21.jpeg)

「View Ch.」で下図が下図が表示されます。

![](_page_32_Picture_3.jpeg)

右下の箇所で、Brodmann Area(MRIcro) を指定しますと、各チャネルに対応した Brodmann 座標の確率が表示されます。「Export」でこの情報が txt ファイルで保存されま す。

![](_page_33_Picture_46.jpeg)

「Save Ch.」で被験者の解剖画像上のチャネル情報が保存されます。

この ch 情報で t map が作成されます。

![](_page_33_Picture_47.jpeg)

#### <span id="page-34-0"></span>4.2 Spatial registration of stand-alone NIRS channels

標準脳にマッピングする場合に用います。

「Stand-alone」にチェックをいれ、「Spatial fregistration」をクリックします。

![](_page_34_Picture_94.jpeg)

「With 3D Digitizer」にチェックを入れます。

「Select the file(Reference position in REAL space)」ボタンをクリックし、 別途作成済み\*\*Origin.txt ファイルを読み込みます。

「Select the file(Optode and Channel position in REAL space)」ボタンをクリックし、 別途作成済み\*\*Others.txt ファイルを読み込みます。

![](_page_35_Picture_46.jpeg)

「Registration(use the NFRI function)」ボタンをクリックしますと、以下の画面が表示 されます。

![](_page_35_Figure_2.jpeg)

![](_page_36_Figure_0.jpeg)

「Project MNI Coordinate to Rendered Brain」ボタンをクリックし、下記画面を表示さ

![](_page_37_Figure_0.jpeg)

「View Optode on brain」ボタンをクリックし、下記画面を表示させます。

![](_page_37_Picture_2.jpeg)

![](_page_38_Picture_18.jpeg)

「Save」ボタンをクリックし、チャネル位置データ (ex. "sample\_channel")を保存しま す。

#### <span id="page-39-0"></span>Appendix 1 Channels Input

「Input point is about Channels」の場合

Patriot data 変換ツールにおいて、Input point で Channels を選択した場合、NIRS-SPM の Registration 時の手順

![](_page_39_Figure_3.jpeg)

#### <span id="page-40-0"></span>Appendix 2 Artinis Data

- (1) Oxysoft (Artinis) データを使用する場合、bxysoft2matlab」ツールを用い、oxysoft データを"xxx\_converted\_data.mat"に変換します。
- (2) NIRS-SPM では、"Convert"はスキップし"Spatial Registration"から処理します。
- (3) "Specify 1st level"の"NIRS data filename"に"xxx\_converted\_data.mat"を設定しま す。以降は本文と同じ処理になります。

![](_page_40_Picture_81.jpeg)

以上

Export Stat. Save Image

 $\times$